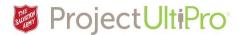

## **Entering Casual Employee Hours**

**Overview:** When a casual/hourly employee requires work hours entered or adjusted, these are entered into their timesheet in **UltiPro Time and Attendance.** This task is done by a Manager or a designated Timekeeper.

1. Click the *Time and Attendance* link in your UltiPro Myself menu.

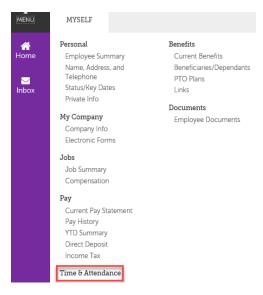

2. The **Time and Attendance Launch Pad Homepage** displays. **Note:** The options shown in the image below are what a Manager sees. A Timekeeper, working on behalf of a Manager, will not see the **Supervisor Approval** and **Employee** options.

Click **Daily TS** to access employee timesheets.

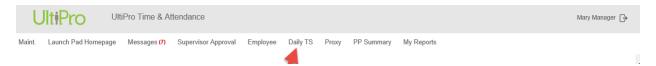

3. The **Timesheet Selection screen** displays. Click the magnify icon to see a list of employees.

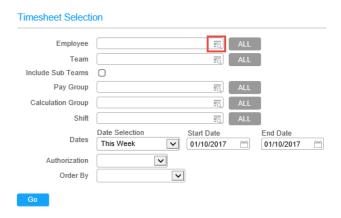

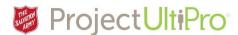

4. To select an employee, click the checkbox beside the employee name. Click Save.

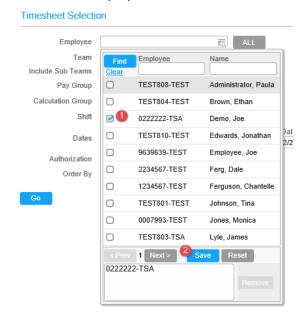

- 5. The name will display in the **Employee** field. The default **Date Selection** is *This Week*. Change the Date selection if needed. Start and End Date show the timesheet dates that will be displayed.
- 6. Click Go to load this timesheet.

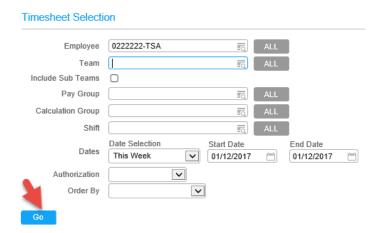

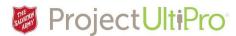

7. Click the Clock + icon beside the day the working hours occurred.

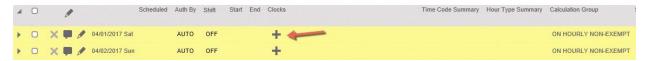

8. The **Add New Clock** box displays. Type in start time - **ON**. Click **Add**. The start time appears in green pill on the timesheet. **Note: ON** time is the time the employee began their work shift.

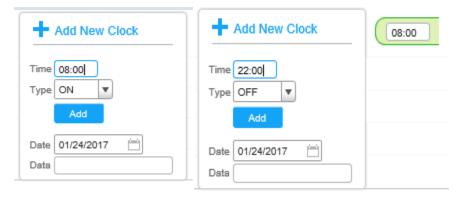

- 9. Type in the end time *OFF* . Click *Add*. **Note:** System uses a 24 hour clock. Enter time with a 'p' for p.m., e.g. 10p = 22:00.
- 10. Note the "time pill" showing the start and end time of the shift.

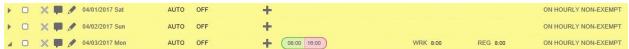

11. To account for an unpaid lunch break in the work time entry, select the checkbox on the right under the *Auto Deduct 30 Min Lunch* heading.

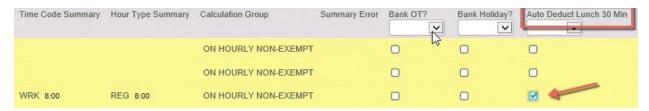

## How to Delete Time Entry

12. Click the green **ON** side of the pill. Click the trash can icon. Click **Save** to save the edits to the timesheet.

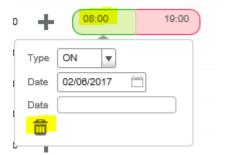

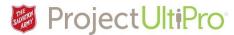

13. Click the red **OFF** side of the pill. Click the trash can icon.

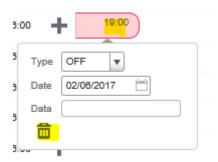

14. Click **Save** to save the edits to the timesheet. The time entry is now deleted.

## How to Edit Time Entry

- 15. Delete existing entry as shown above. Create a new entry.
- 16. Click **Save** to save the edits to the timesheet.
- 17. The edits to the employee timesheet are now saved. You can make further edits to the same employee or:
  - 1. Click the magnify icon to select a new employee.
  - 2. Click the left-right arrows to view timesheets for other weeks.
  - 3. Click *Load* to load newly selected timesheet. Begin entering edits to displayed timesheet.
  - **4.** When you are finished editing, click the icon beside your name to log out of **Time and Attendance.**

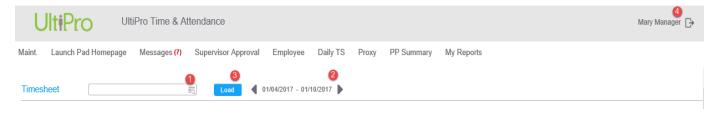